# *PowerPoint*を動画で保存する手順(*1*)

【PowerPoint 2010-2016の画面】

1.音声つきのPowerPoint作成後、「ファイル」をクリックします

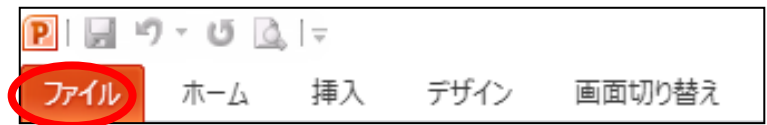

#### 2. ①保存と送信 → ②ビデオの作成 → ③ビデオの作成 の順にクリックします

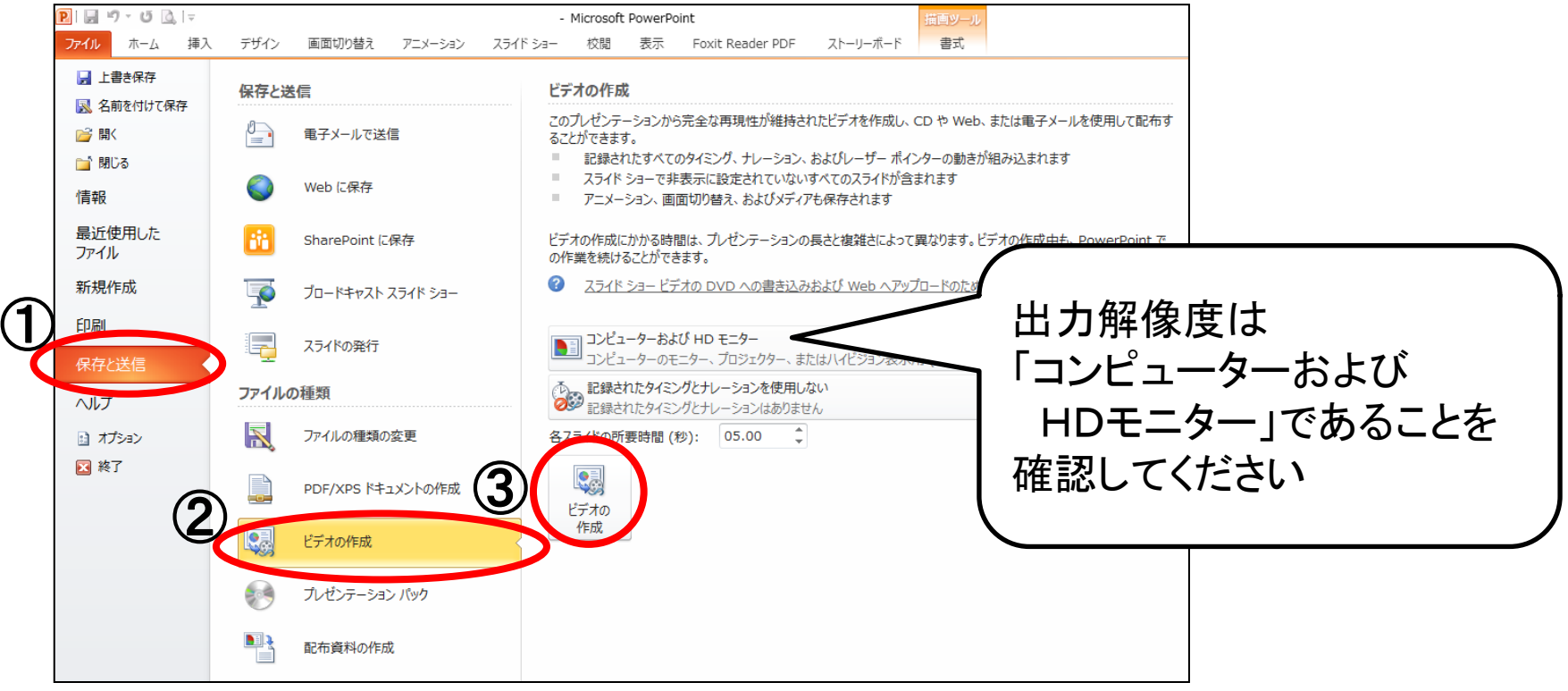

#### *PowerPoint*を動画で保存する手順(*2*)

3.「名前を付けて保存」で、ファイルの種類が 「Windows Media ビデオ」であることを確認して、保存してください

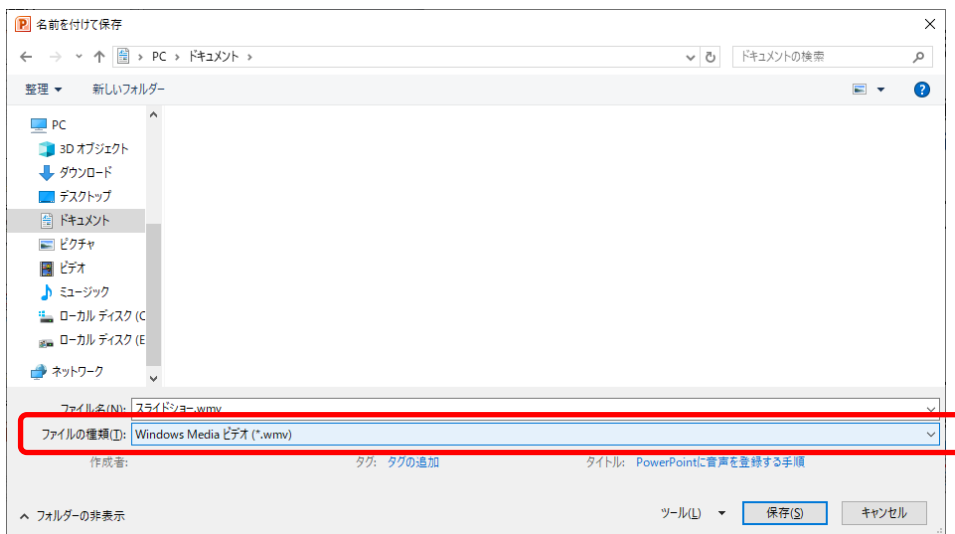

4.保存したwmvファイルが、再生できることをご確認ください

# *PowerPoint*を動画で保存する手順(*3*)

【PowerPoint 2019の画面】

1.音声つきのPowerPoint作成後、「ファイル」をクリックします

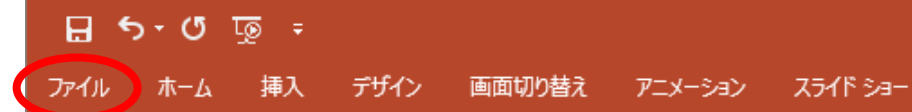

#### 2. ①エクスポート → ②ビデオの作成 の順にクリックします

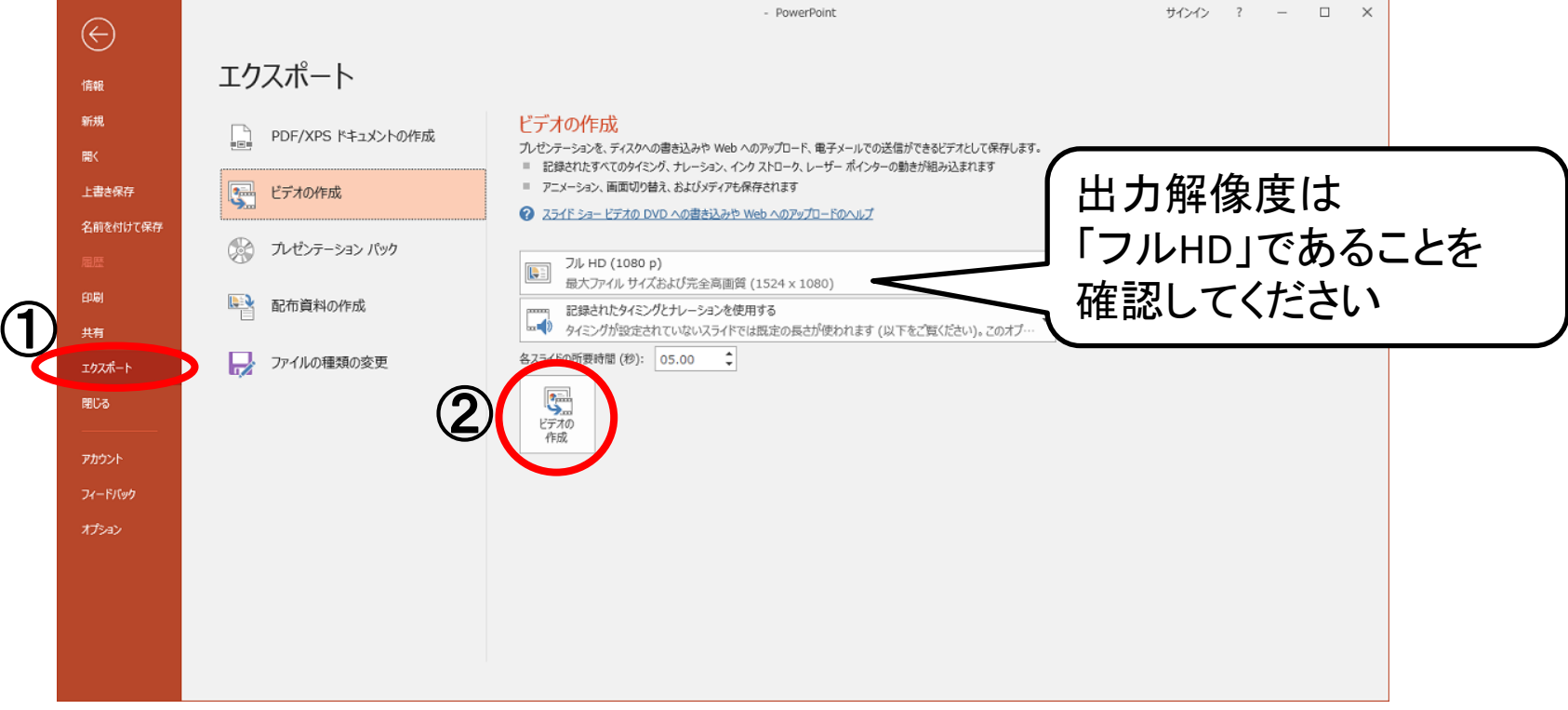

## *PowerPoint*を動画で保存する手順(*4*)

3.「名前を付けて保存」で、ファイルの種類は 「MPEG-4ビデオ」または「Windows Media ビデオ」を選択して、 保存してください

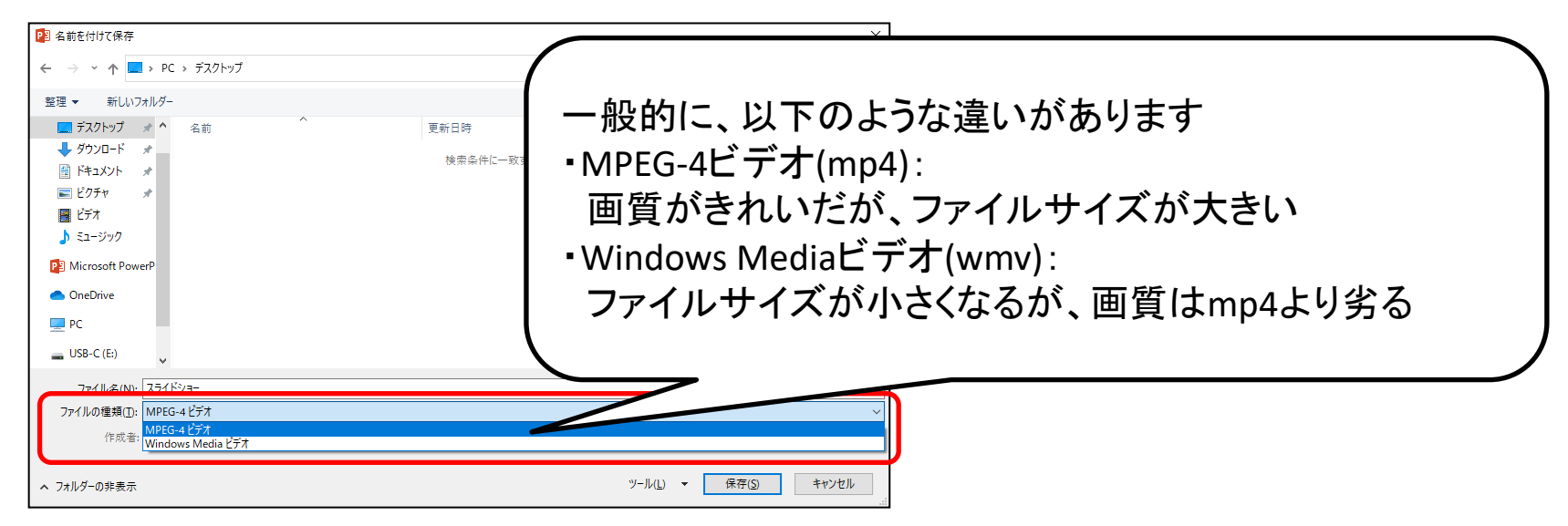

4.保存したmp4ファイルまたはwmvファイルが、再生できることをご確認ください